## **Outlook setup on Mac**

In this guide, you will find instructions about adding your University of Tartu Microsoft 365 account to Outlook on a macOS device (Macbook, iMac etc.)

## **A** [Eesti keeles](https://wiki.ut.ee/display/AA/Outlooki+seadistamine+Macis)

 $\wedge$ 

When using cloud service, applying two-factor authentication is mandatory: [Activating two-factor authentication](https://wiki.ut.ee/display/IT/Activating+two-factor+authentication).

## Guides

1. Open the **Microsoft Outlook** application

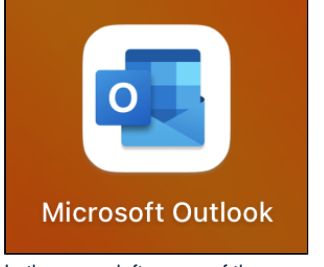

2. In the upper left corner of the screen, select **Outlook Settings.**

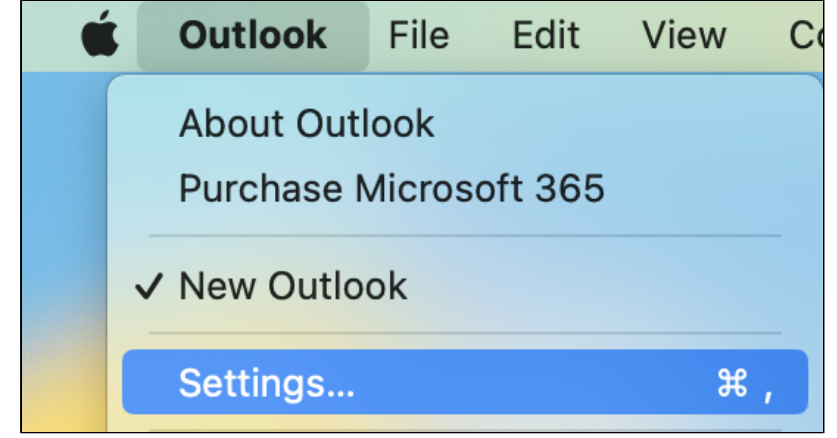

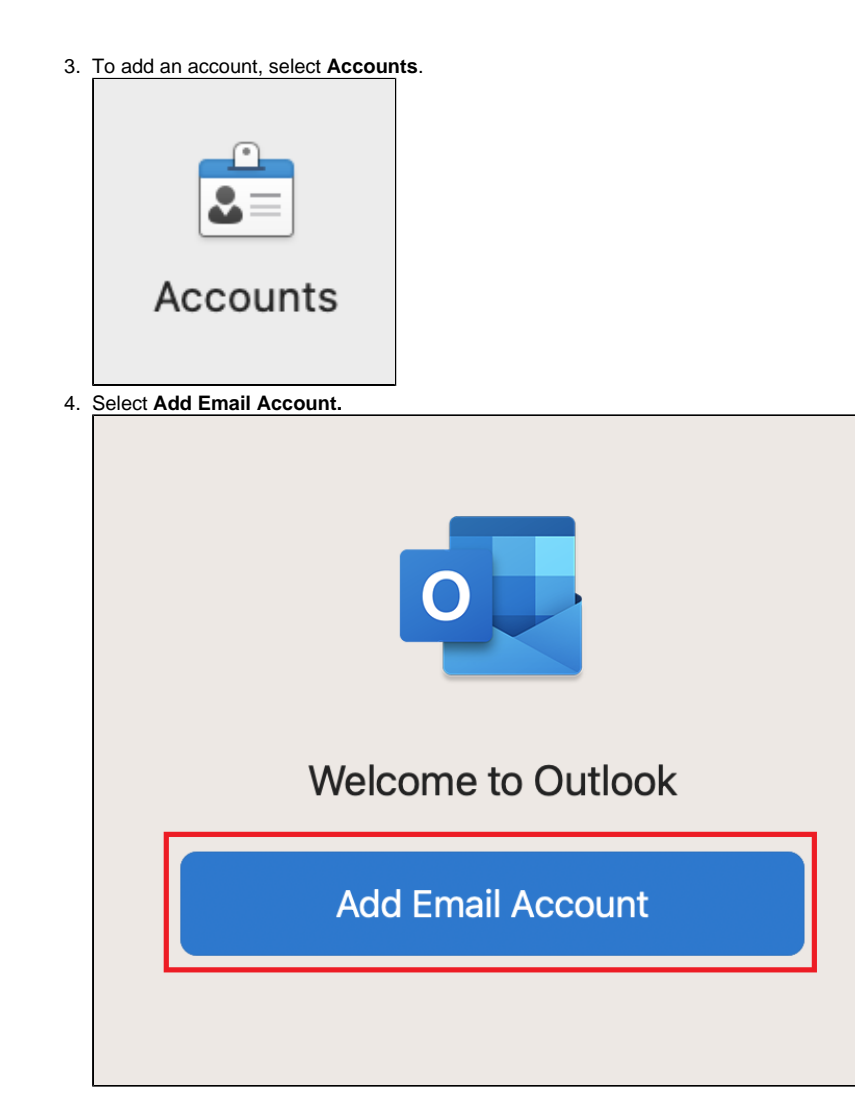

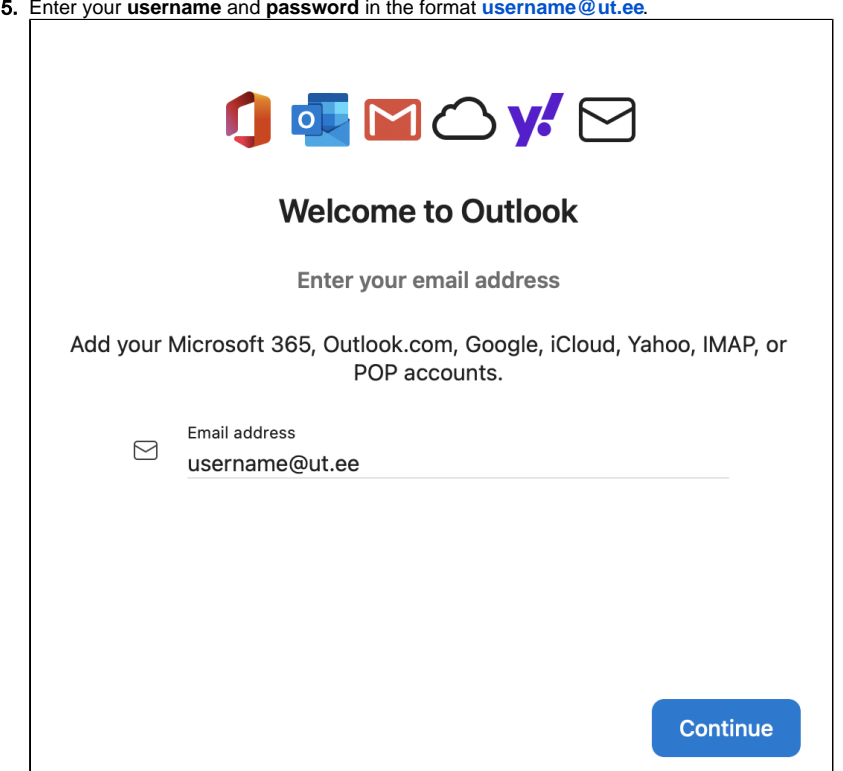

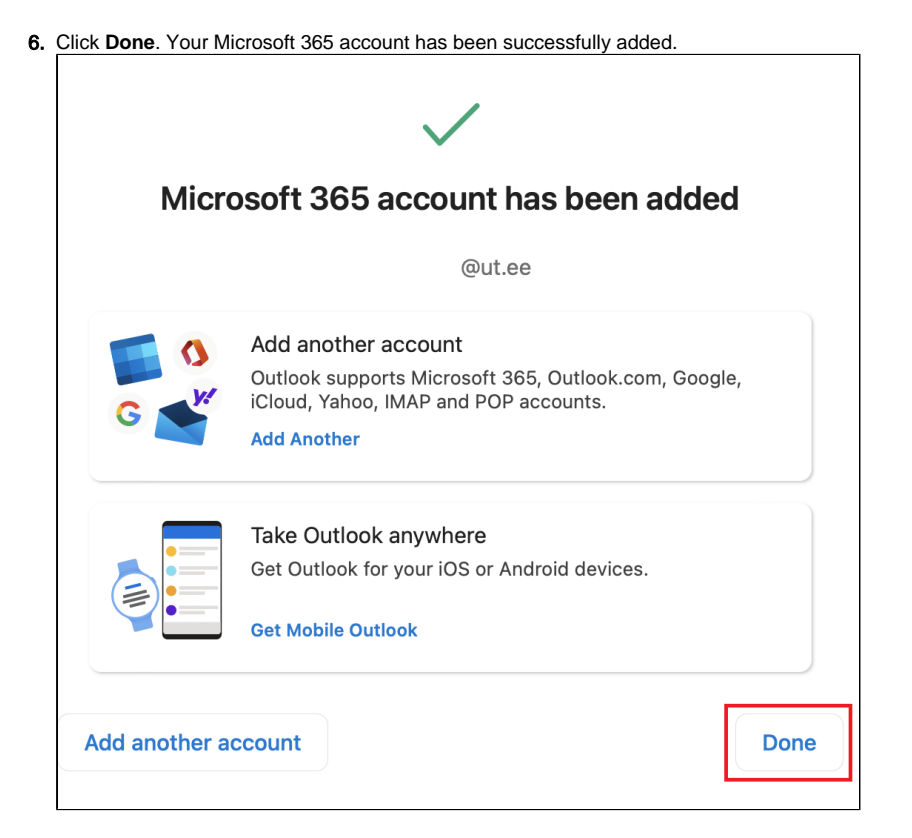

1. Open the **Microsoft Outlook** application.

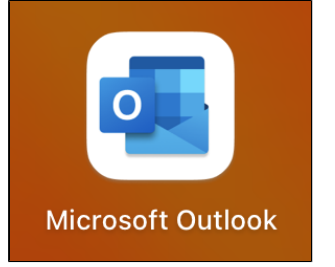

2. In the top left tab, select **Outlook Settings**.

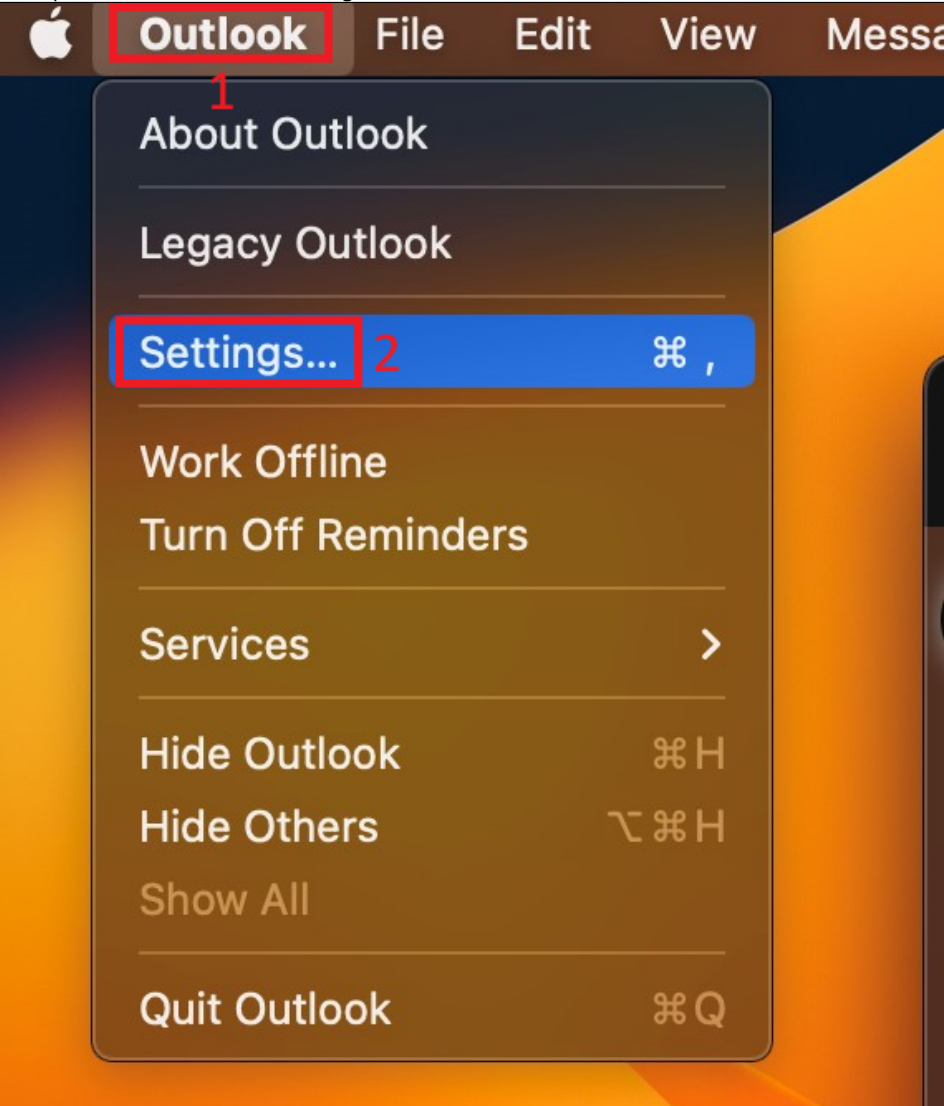

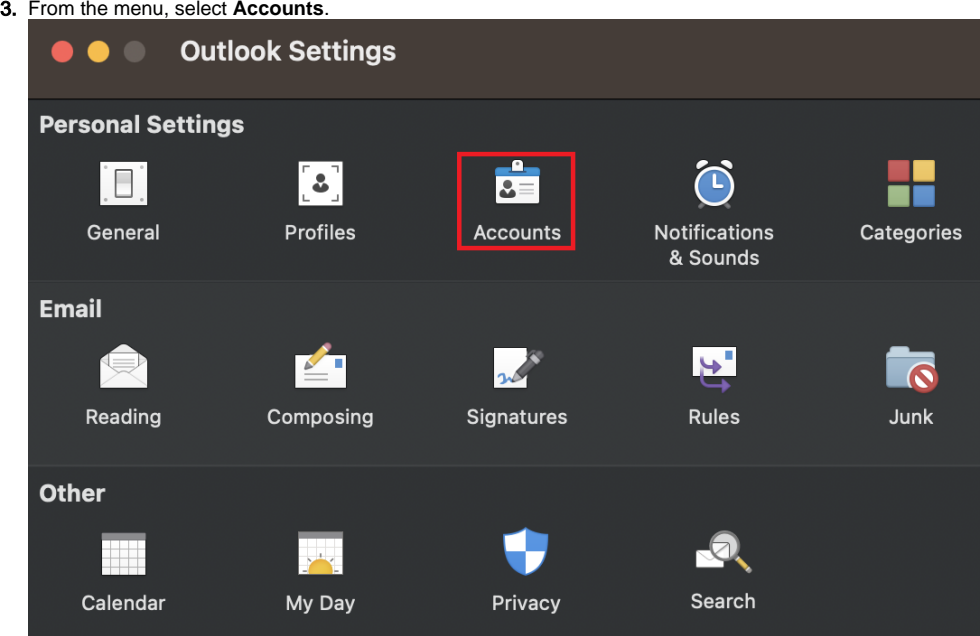

4. From the bottom-left side of the screen, click the **+** button and select **Add an account.**

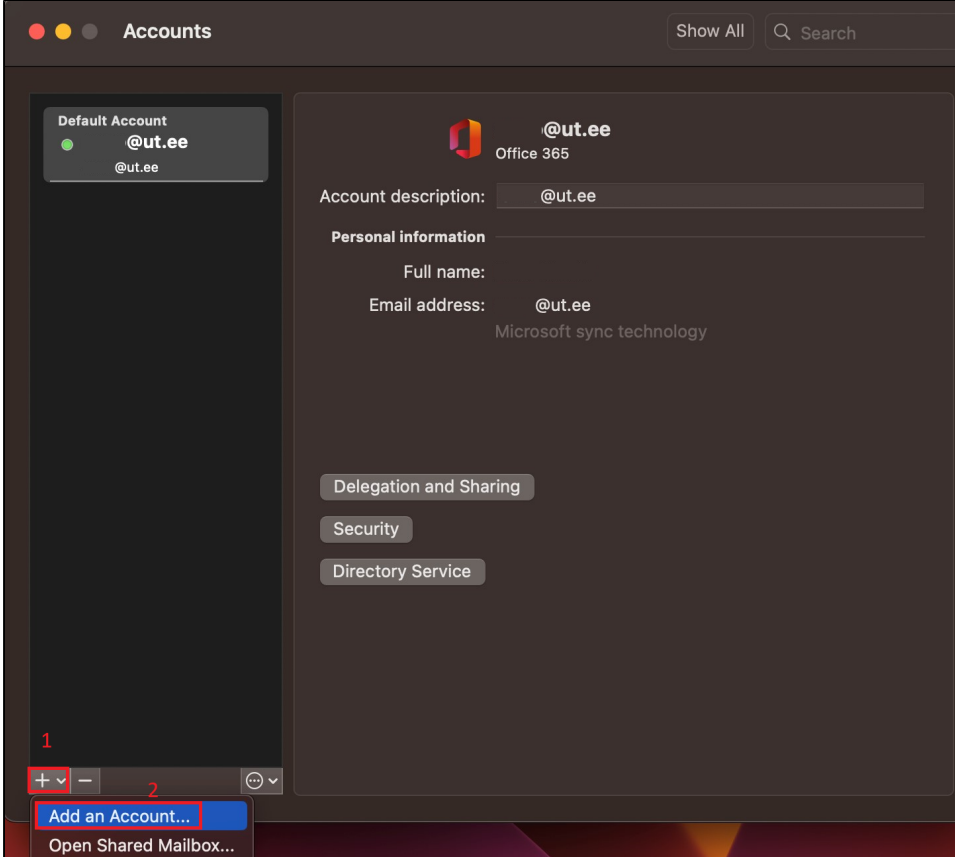

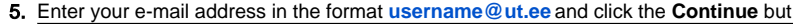

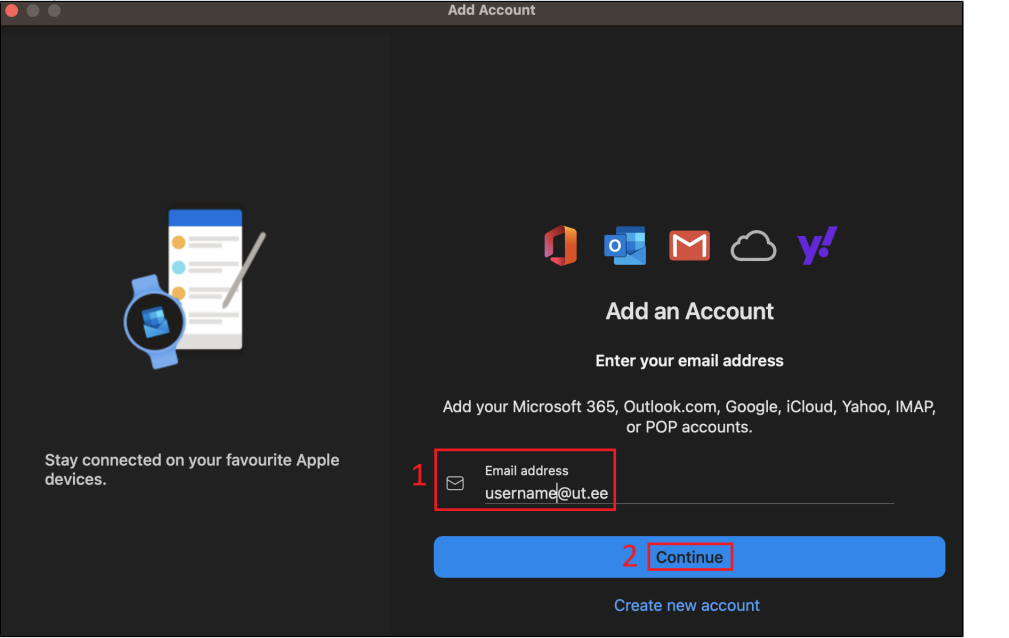